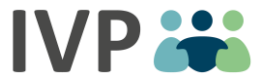

## Registrierungsprozess "RELAX Onlinekurs – psychologisches Selbsthilfeprogramm zur Stressprävention"

## 1. Klicken Sie auf "Jetzt starten" und legen Sie mit dem Registrierungsprozess los.

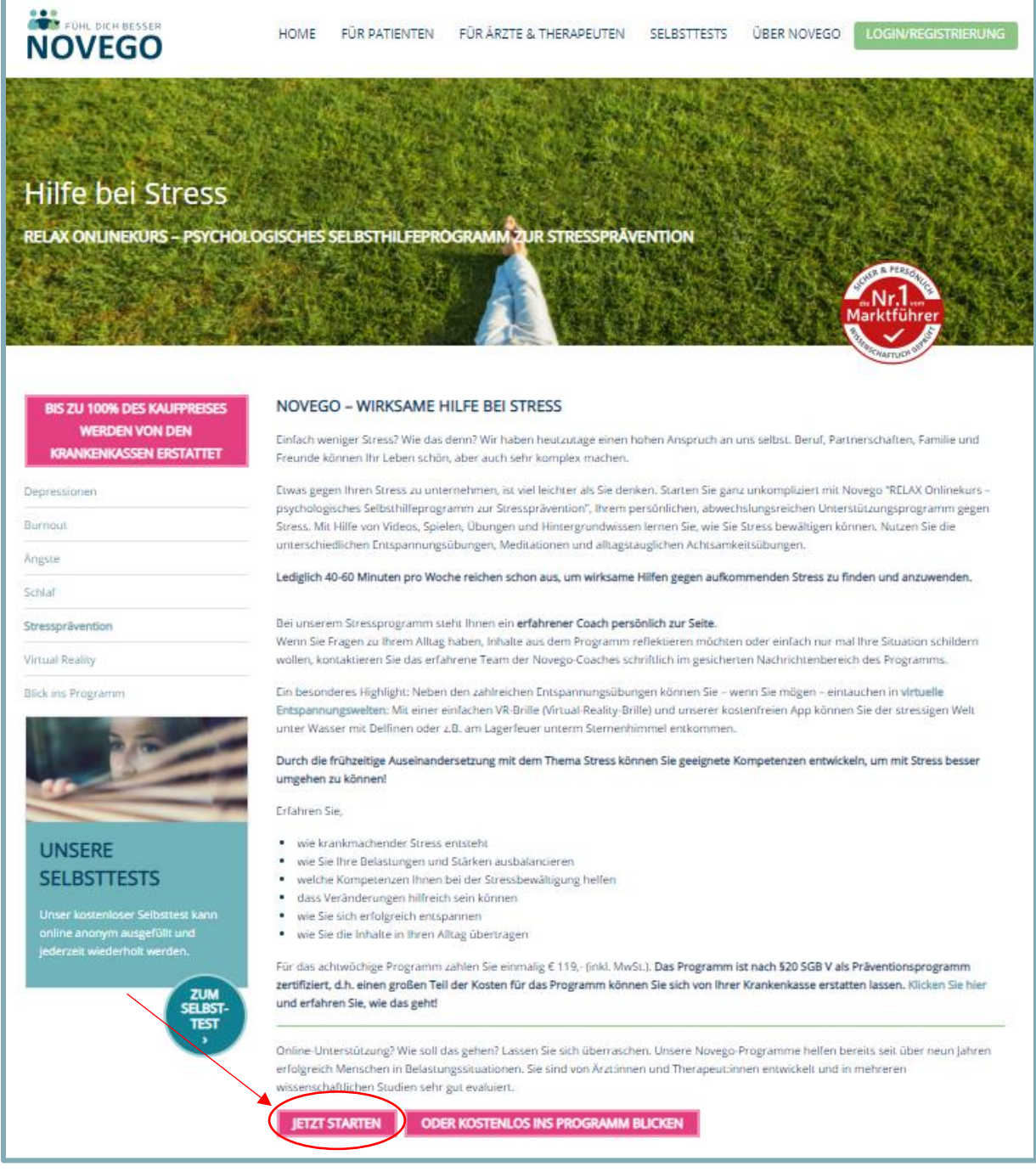

*Abbildung 1: Novego RELAX Onlinekurs – psychologisches Selbsthilfeprogramm zur Stressprävention Startseite (Quelle: novego.de)* 

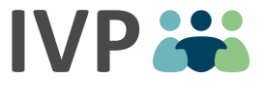

- 2. Für die Registrierung **erstellen** Sie zunächst ein unverbindliches **Kundenkonto**. Beachten Sie dabei folgende Schritte:
	- Angabe Ihrer Emailadresse
	- Wahl eines Nutzernamens
	- Erstellung eines Passworts
	- Zustimmung der AGB und Datenschutzbestimmungen
	- Anklicken der Checkbox *"Ich möchte das Programm "RELAX Onlinekurs – psychologisches Selbsthilfeprogramm zur Stressprävention"* buchen, welches von der Zentralen Prüfstelle Prävention nach §20 SGBV zertifiziert wurde, um sich für Novego RELAX Onlinekurs – psychologisches Selbsthilfeprogramm zur Stressprävention zu registrieren

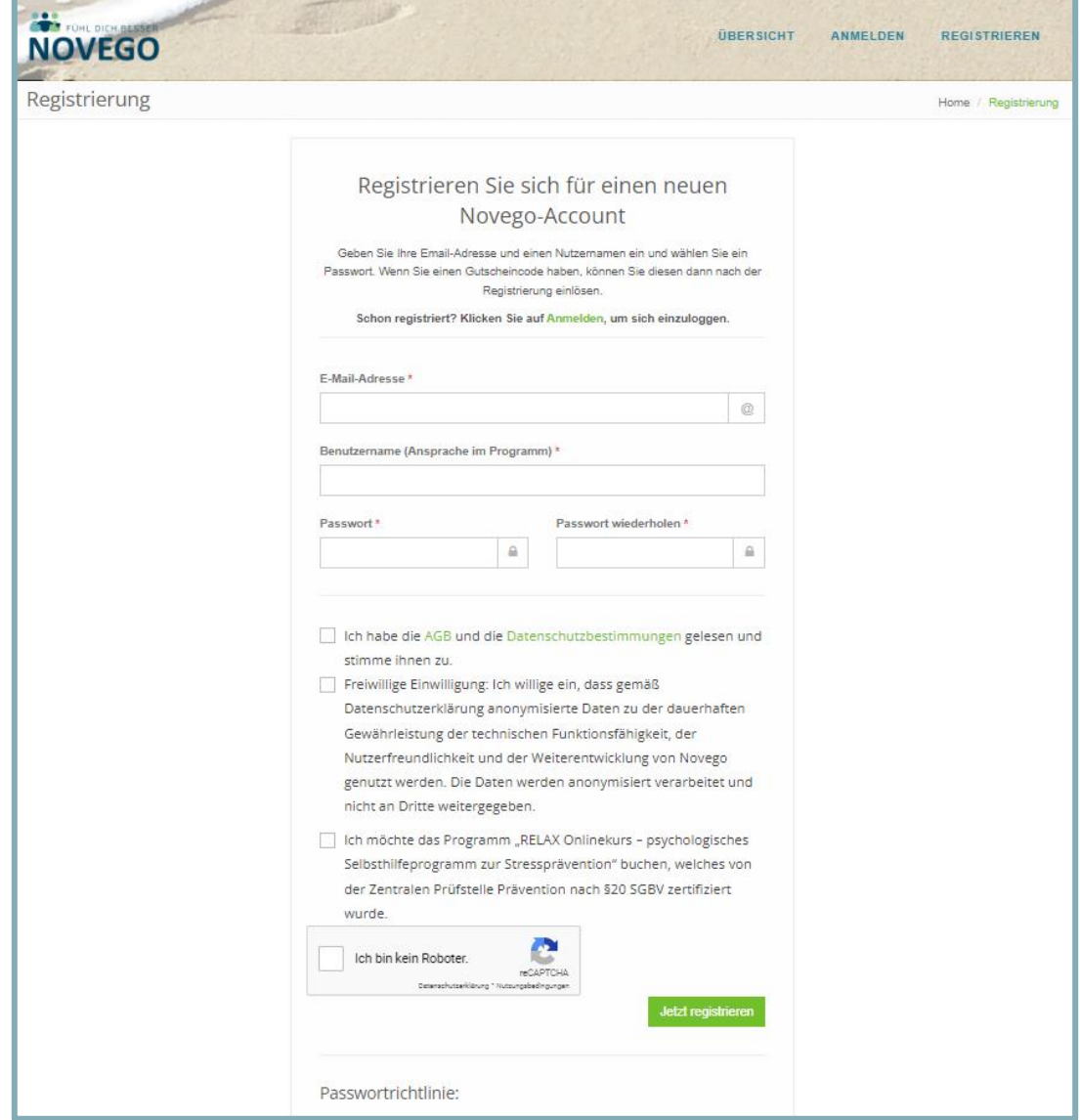

*Abbildung 2: Registrierung Novego RELAX Onlinekurs – psychologisches Selbsthilfeprogramm zur Stressprävention (Quelle: novego.com)* 

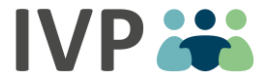

3. Anschließend bekommen Sie eine **Bestätigungsemail, um die Registrierung abzuschließen** und sich auf www.novego.com anmelden zu können. Der Bestätigungslink ist einmalig abrufbar.

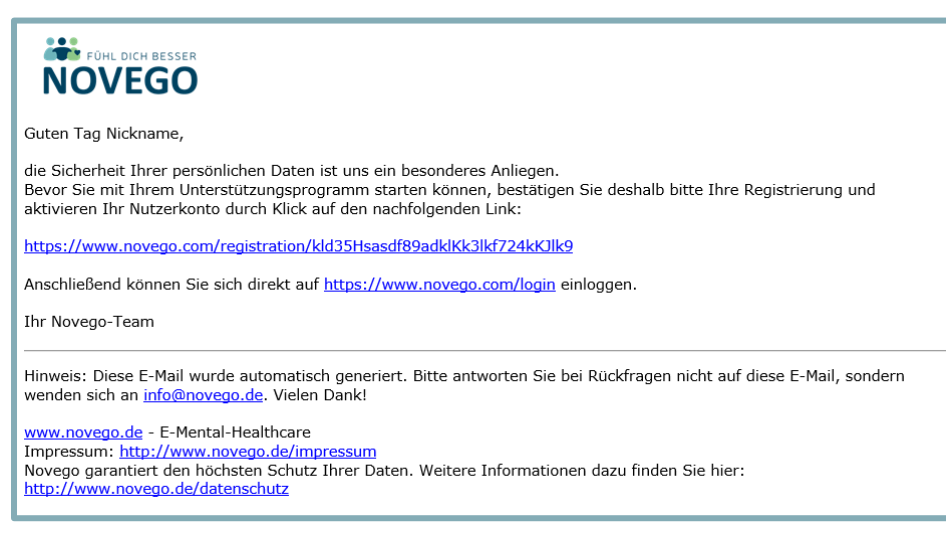

*Abbildung 3: Bestätigungsmail RELAX Onlinekurs – psychologisches Selbsthilfeprogramm zur Stressprävention (Quelle: novego.com)* 

4. Durch das Klicken des Bestätigungslinks erhalten Sie die Info, dass Ihr **Nutzerkonto erfolgreich aktiviert** wurde. Klicken Sie auf "Login" und wählen Sie unter "Programm ohne Gutscheincode buchen" das Programm Novego RELAX Onlinekurs – psychologisches Selbsthilfeprogramm zur Stressprävention aus und schließen die Buchung ab.

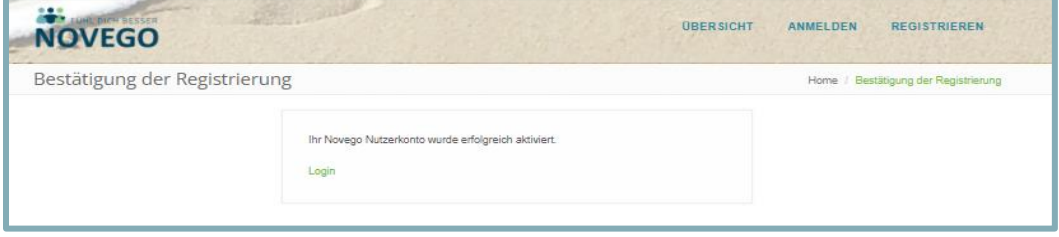

*Abbildung 4: Bestätigung der Registrierung RELAX Onlinekurs – psychologisches Selbsthilfeprogramm zur Stressprävention*

- 5. Ihre Gesundheit ist uns wichtig! Beantworten Sie daher die **Kontraindikationen**  wahrheitsgemäß, damit wir sicher sein können, dass unser Onlinekurs für Sie und Ihre Lebensumstände geeignet ist.
- 6. Lesen Sie sich nun die **Kenntnisnahmen** in Ruhe durch und machen Sie ein Häkchen, wenn Sie diese akzeptieren.
- 7. Folgen Sie für den anschließenden Buchungsprozess einfach den Anweisungen im Programm. Daraufhin können Sie sofort mit dem **Programm starten.** Wir wünschen Ihnen viele interessante Eindrücke und viel Spaß in unserem Novego-Onlinekurs.